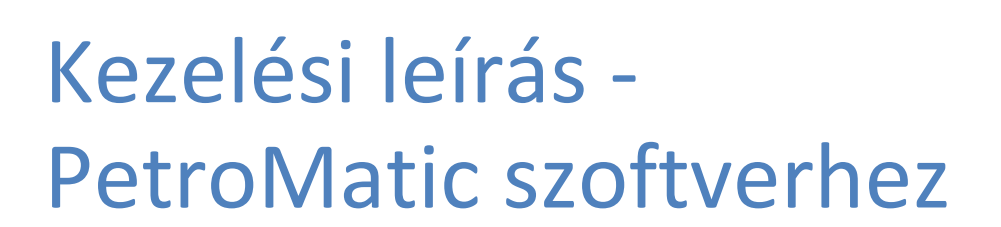

# Tartalomjegyzék<br>Akszelőfelület

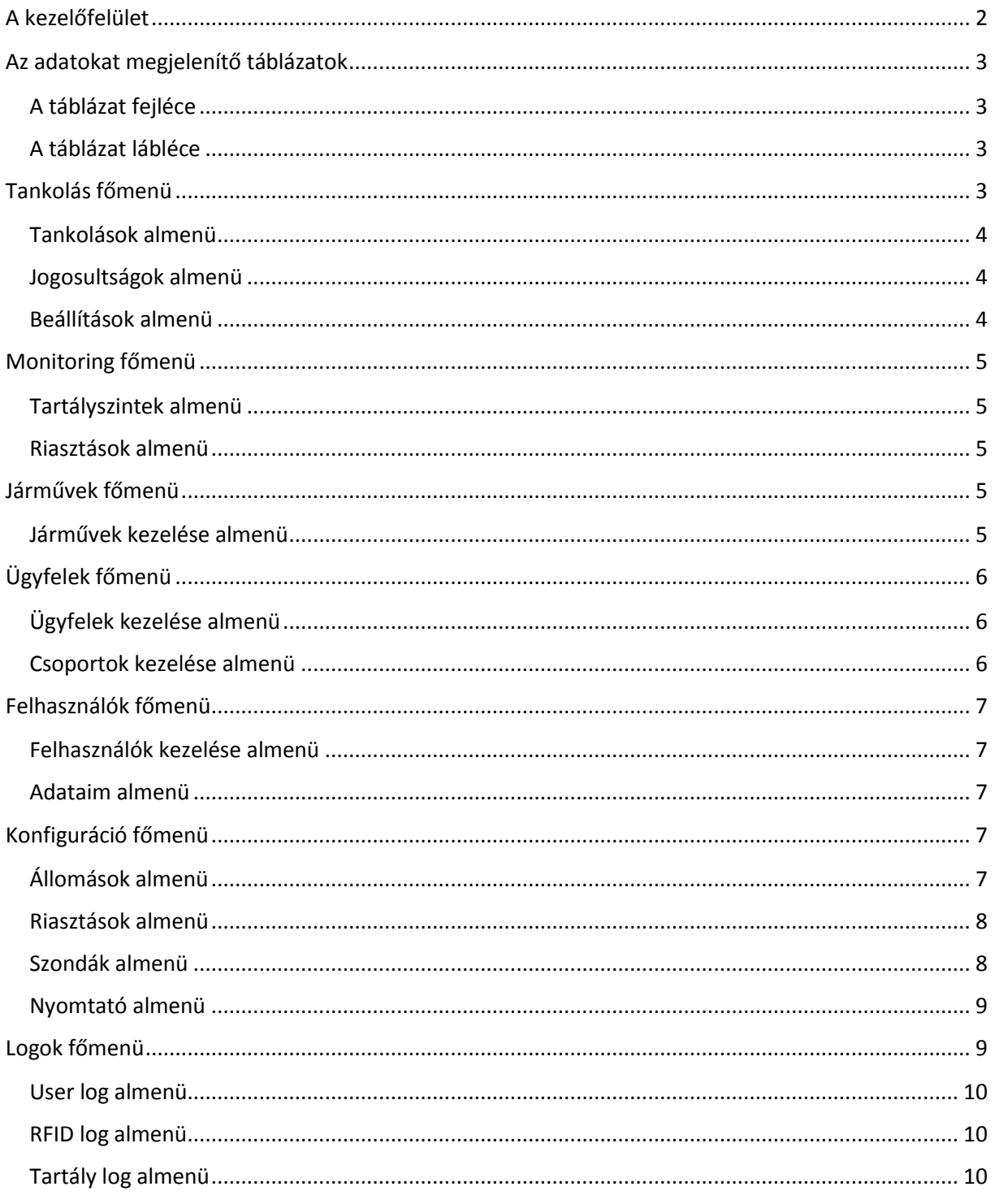

### <span id="page-2-0"></span>A kezelőfelület

A kezelőfelület négy alapvető navigációs területre különíthető el:

- 1. Főmenü
- 2. Almenü
- 3. Státuszkijelző
- 4. Állomásválasztó

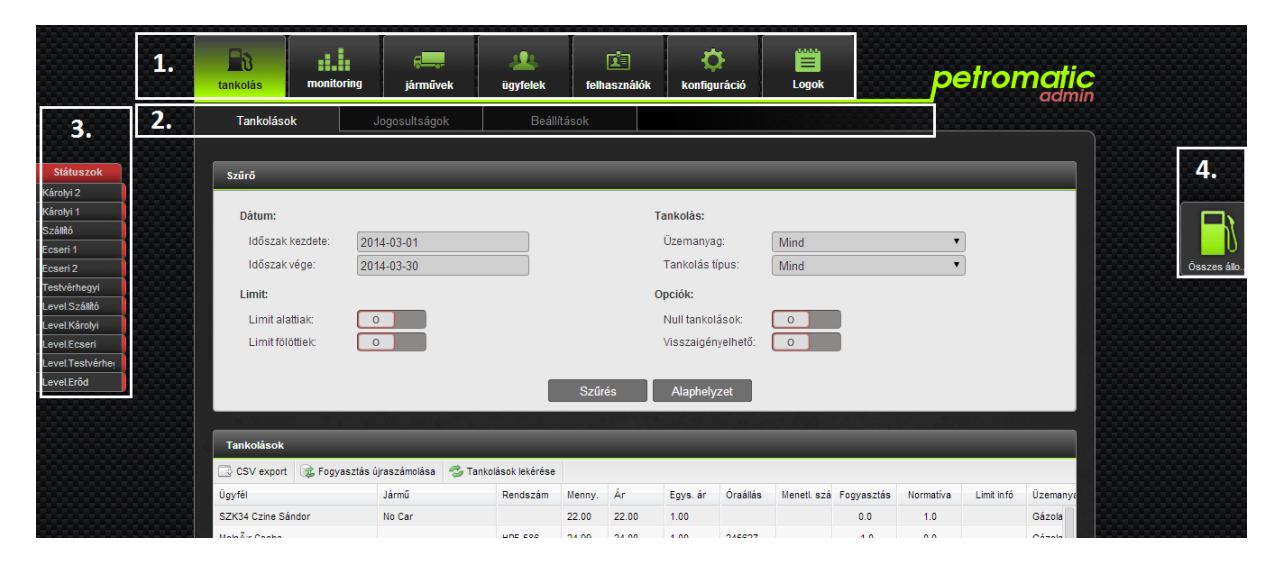

1. ábra – Navigációs területek

A főmenü gombjai segítségével navigálhatunk a szoftver fő funkciói között, mely az almenü lapjai segítségével van tovább kategorizálva.

A státuszkijelző az egyes állomások állapotait jeleníti meg. A zöld szín az online, a piros pedig az offline állapotot jelenti. Az állapotkijelző fölé húzva az egérmutatót, az állapotok frissítésre kerülnek. A kijelző soraira kattintva a kiválasztott kút állapotát részletező oldalra jutunk.

Az állomásválasztóval az jelenleg aktív állomást állíthatjuk be. Amely oldalakon ez a vezérlőelem látható, ott hatással van az éppen megjelenített tartalomra. Tehát ha például a tankolások oldalon vagyunk, az állomásválasztón pedig az "Összes állomás" opció van kiválasztva, akkor az összes állomás tankolásait fogjuk látni.

### <span id="page-3-0"></span>Az adatokat megjelenítő táblázatok

A rendszerben szereplő adatok egy egységes táblázatba rendezve kerülnek megjelenítésére. A táblázat a tartalmat megjelenítő cellákon kívül tartalmaz egy fejlécet, és egy láblécet.

#### <span id="page-3-1"></span>A táblázat fejléce

A fejléc segítségével lehetőségünk van a táblázat adatainak rendezésére. Az adott oszlop fejlécére kattintva rendezhetjük az adatokat növekvő, illetve csökkenő sorrendben. A rendezés nem minden adattípusnál engedélyezett. A fejléc tartalmazhat továbbá gombokat is, melyek segítségével a táblázat adatain végezhetünk műveleteket.

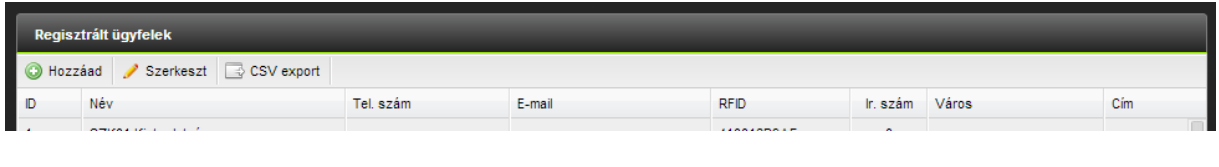

2. ábra – A táblázat fejléce

#### <span id="page-3-2"></span>A táblázat lábléce

A láblécen elhelyezkedő gombok segítségével lapozhatjuk a táblázat adatait, beállíthatjuk az oldalméretet, illetve frissíthetjük az adatokat. A nagyító ikonra kattintva szűrést végezhetünk a táblázat adatain. A lábléc továbbá információt szolgáltat a találatok számáról is.

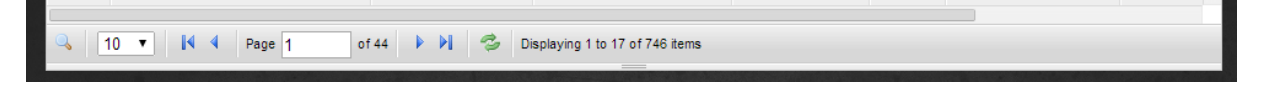

3. ábra – A táblázat lábléce

# <span id="page-3-3"></span>Tankolás főmenü

| ≝ບ<br>tankolás    | 866<br>monitoring | د د<br>járművek | ügyfelek    | Ė<br>felhasználók | konfiguráció | <b>ALLASH</b><br>_<br><b>Logok</b> |  |
|-------------------|-------------------|-----------------|-------------|-------------------|--------------|------------------------------------|--|
| <b>Tankolások</b> |                   |                 | Beállítások |                   |              |                                    |  |

4. ábra

#### <span id="page-4-0"></span>Tankolások almenü

A felületen megjelenő szűrő segítségével megjeleníthetjük a beállított szűrési feltételeknek megfelelő tankolásokat. A táblázat fejlécén található gombok segítségével a listáról exportot készíthetünk, bekérhetjük a friss adatokat, illetve egy adott rekordon újraszámoltathatjuk a fogyasztást.

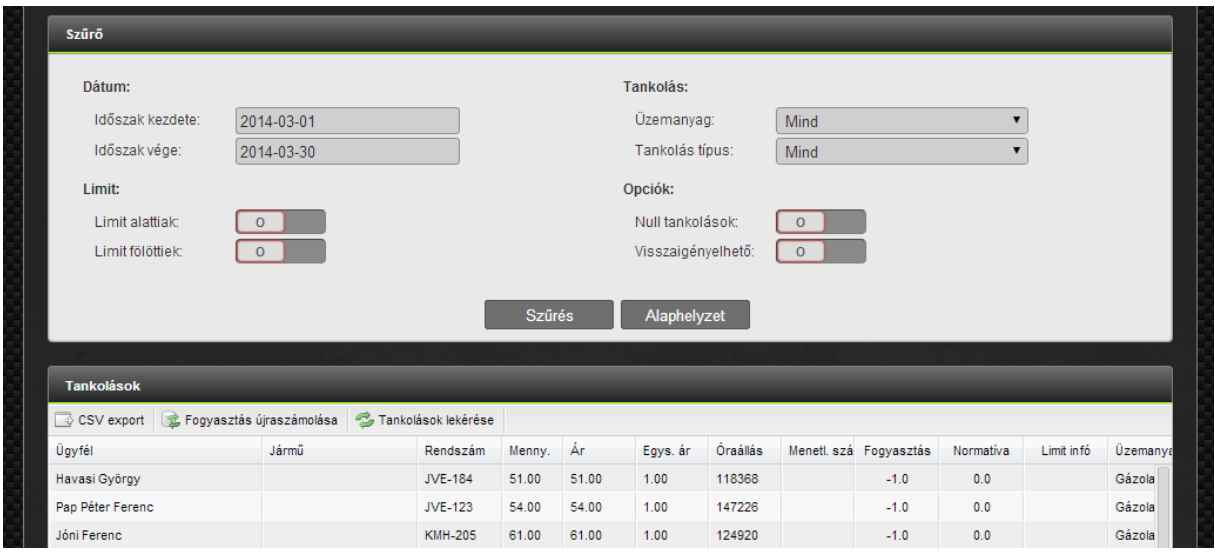

5. ábra

#### <span id="page-4-1"></span>Jogosultságok almenü

Ezen a felületen adhatjuk meg, hogy az egyes ügyfeleknek mely járműbe legyen jogosultságuk tankolni. A fejléc megfelelő gombjaira kattintva új jogosultságot adhatunk hozzá, módosíthatjuk a meglévőket, illetve törölhetünk a listából.

| $\mathbf{r}$<br>tankolás | ah<br>monitoring | járművek      | ügyfelek     | 凼<br>felhasználók      | Ö<br>konfiguráció | alababaha<br>≡<br>Logok | petromatic<br>admin |
|--------------------------|------------------|---------------|--------------|------------------------|-------------------|-------------------------|---------------------|
| Tankolások               |                  | Jogosultságok | Beállítások  |                        |                   |                         |                     |
| <b>Engedélyek</b>        |                  |               |              |                        |                   |                         |                     |
| Hozzáad                  | Módisit   Töröl  |               |              |                        |                   |                         |                     |
| Üqyfél ID                | Üqyfél neve      |               |              | Jármű ID<br>Jármű neve |                   | Rendszám                | Hozzáadva           |
| 22201                    | Gáspár Zoltán    |               | $\mathbf{0}$ | Bármely jármű          |                   |                         | 2014-03-25 07:17:01 |
| Horváth Attila<br>24649  |                  |               | $\mathbf{0}$ | Bármely jármű          |                   |                         | 2014-03-25 07:15:40 |

6. ábra

#### <span id="page-4-2"></span>Beállítások almenü

Az egyes állomásokra vonatkozó üzemanyagárak ezen a felületen szerkeszthetők. Kiválasztva a módosítani kívánt sort, majd a fejlécben a "Módosít" gombra kattintva a kiválasztott ár megváltoztatható.

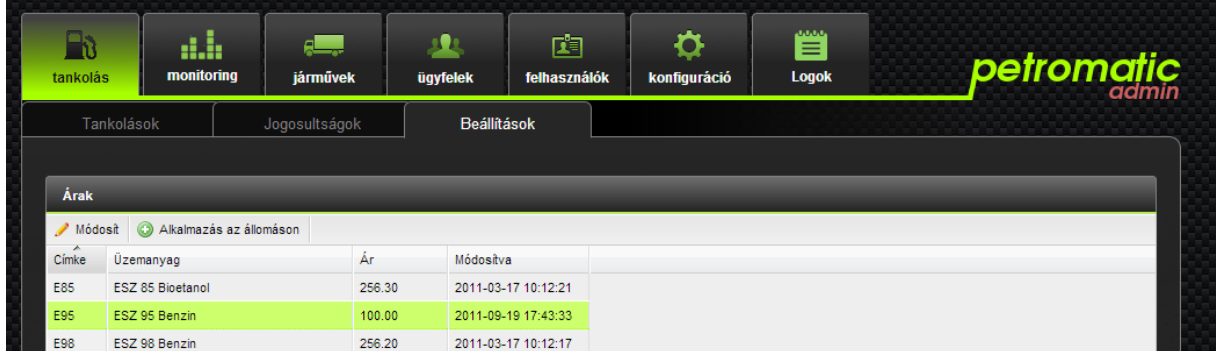

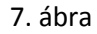

# <span id="page-5-0"></span>Monitoring főmenü

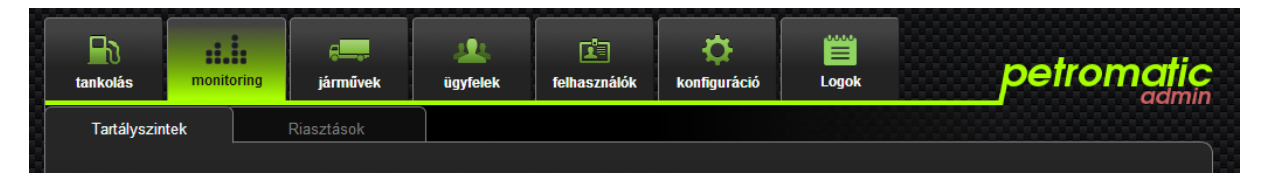

8. ábra

#### <span id="page-5-1"></span>Tartályszintek almenü

Amennyiben vannak szintjelzők az alkalmazáshoz kapcsolva, és szolgáltatnak adatokat, úgy azok ezen a felületen fognak megjelenni. Minden egyes szondák által szolgáltatott adatok a kijelzőkről leolvashatók.

#### <span id="page-5-2"></span>Riasztások almenü

A listában a bekövetkezett riasztások szerepelnek, ezen a felületen lehet jóváhagyni, illetve megoldottnak jelölni azokat. A jóváhagyásnál komment hozzáadása kötelező, komment nélkül a riasztás nem nyugtázható.

# <span id="page-5-3"></span>Járművek főmenü

#### <span id="page-5-4"></span>Járművek kezelése almenü

Ezen a képernyőn a rendszerben nyilvántartott járművek vannak listázva. Lista fejlécén elhelyezkedő gombokkal adhatunk hozzá, illetve módosíthatunk járműveket. A listáról CSV formátumú export készíthető, mely a szűrési feltételeknek megfelelő adatokat tartalmazza.

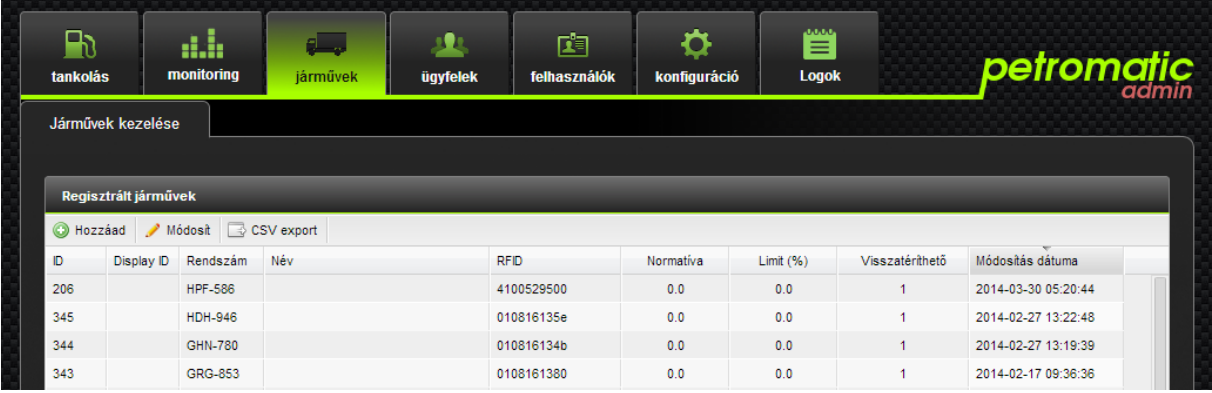

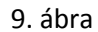

# <span id="page-6-0"></span>Ügyfelek főmenü

#### <span id="page-6-1"></span>Ügyfelek kezelése almenü

Ezen a felületen a rendszerben szereplő ügyfeleket találjuk listázva. A fejlécen elhelyezkedő gombokkal módosíthatjuk az egyes ügyfelek adatait, illetve új ügyfelet adhatunk hozzá. A listáról CSV formátumú export készíthető, mely a szűrési feltételeknek megfelelő adatokat tartalmazza.

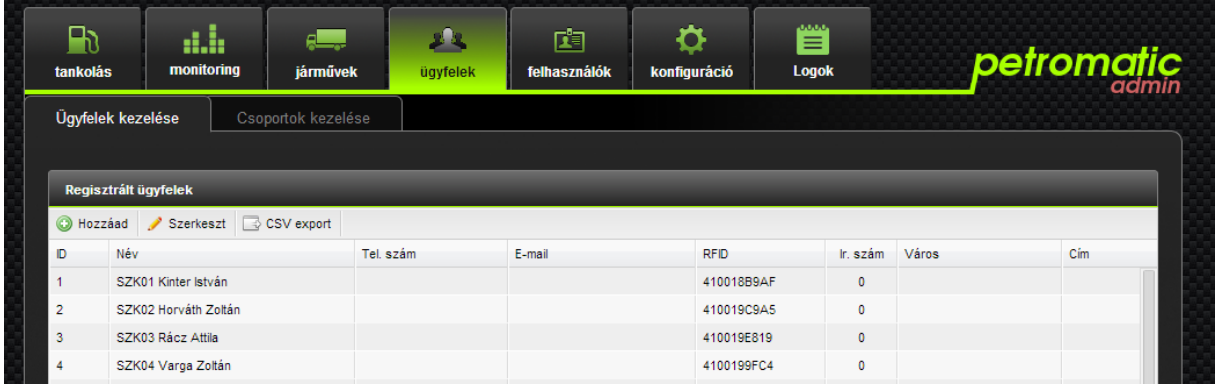

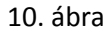

#### <span id="page-6-2"></span>Csoportok kezelése almenü

A felületen a rendszerben szereplő csoportokat látjuk listázva. A lista fejlécén elhelyezkedő gombok segítségével a csoportok adatai módosíthatók, illetve új csoport adható hozzá. Ezek a csoportok ügyfelekre vonatkoznak, az ügyfél csoportja a ügyfél tulajdonságainál állítható be.

# <span id="page-7-0"></span>Felhasználók főmenü

#### <span id="page-7-1"></span>Felhasználók kezelése almenü

A felületen a rendszert kezelő felhasználókat menedzselhetjük. A táblázat fejlécén elhelyezkedő gombokkal a felhasználók adatait módosíthatjuk, hozzáadhatunk új felhasználót, beállíthatjuk a felhasználó jogosultságait, illetve az egyes telephelyekhez való hozzáférését.

| $\mathbf{P}_{0}$<br>tankolás | a.h<br>monitoring                           | ليطع<br>járművek | ügyfelek        | 面<br>felhasználók | Ö<br>konfiguráció | وللتنبث<br>≡<br><b>Logok</b> | <i><b>petromatic</b></i> |  |
|------------------------------|---------------------------------------------|------------------|-----------------|-------------------|-------------------|------------------------------|--------------------------|--|
|                              | Felhasználók kezelése                       | Adataim          |                 |                   |                   |                              |                          |  |
|                              | Regisztrált felhasználók                    |                  |                 |                   |                   |                              |                          |  |
|                              | Hozzáad Módosit DJogosultságok PTelephelyek |                  |                 |                   |                   |                              |                          |  |
| D                            | Név                                         |                  | Felhasználó név | Leírás            |                   |                              | Utolsó belépés           |  |
|                              | Nincs megadva                               |                  | root            | sysAdmina         |                   |                              | 2014-03-30 21:36:24      |  |

11. ábra

#### <span id="page-7-2"></span>Adataim almenü

Ezen felületen az aktuálisan bejelentkezett felhasználó módosíthatja saját adatait.

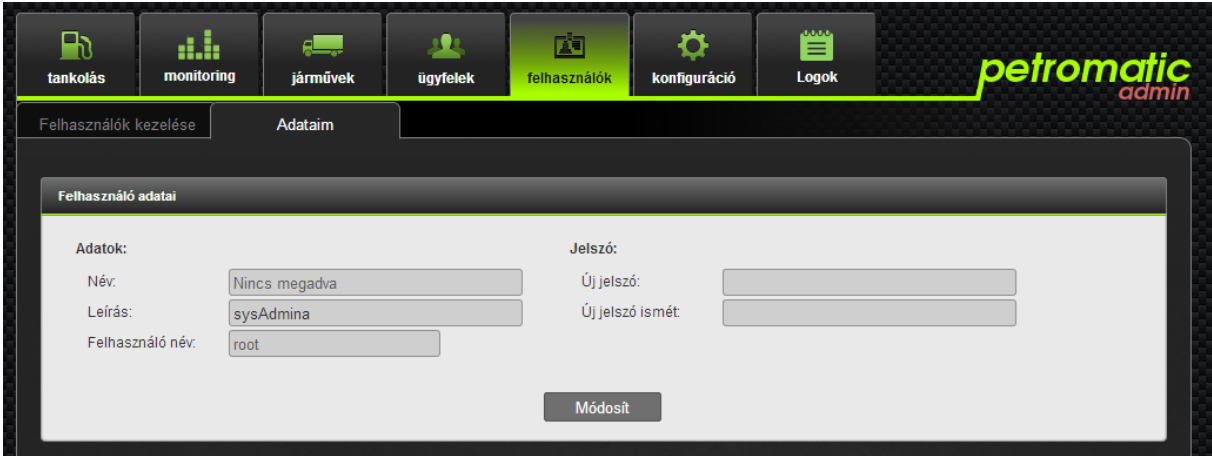

12. ábra

### <span id="page-7-3"></span>Konfiguráció főmenü

#### <span id="page-7-4"></span>Állomások almenü

Ezen a felületen az egyes állomások státuszinformációi tekinthetők meg, valamint az állomásokhoz rendelt pumpák és pisztolyok menedzselhetők. A baloldali panel segítségével lehetőségünk van az adott állomáshoz új pumpát hozzáadni, a pumpákhoz pedig pisztolyok vehetők fel.

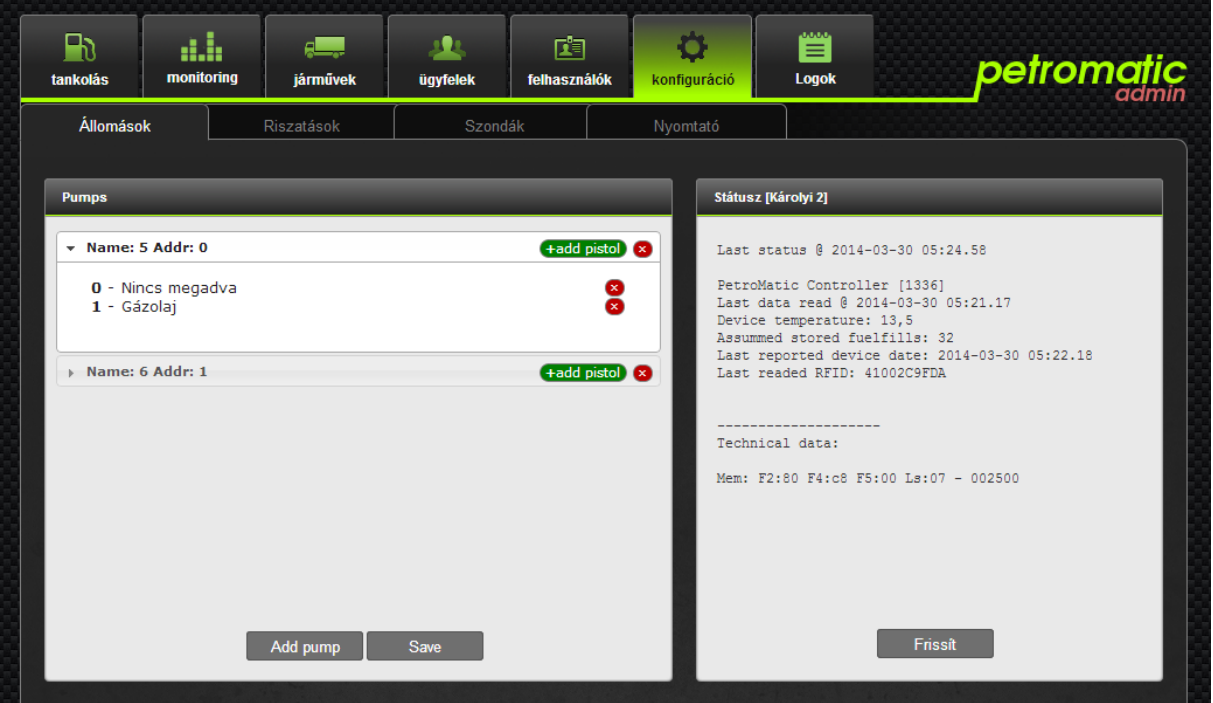

13. ábra

#### <span id="page-8-0"></span>Riasztások almenü

A felületen megjelenő listában beállíthatjuk, hogy hogyan viselkedjen a rendszer az egyes események bekövetkezése esetén. Az riasztások adatai módosíthatók, illetve új riasztások vehetők fel, valamint a beregisztrált riasztások törölhetők.

| $\mathbf{B}$<br>tankolás | dh<br>monitoring                                          | Read of the set<br>járművek | ügyfelek      | 凼<br>felhasználók  | konfiguráció             | والمالمان<br>$\equiv$<br>Logok | <i>petromatic</i>   |
|--------------------------|-----------------------------------------------------------|-----------------------------|---------------|--------------------|--------------------------|--------------------------------|---------------------|
|                          | Állomások                                                 | <b>Riszatások</b>           |               | Szondák            | Nyomtató                 |                                |                     |
|                          | Riasztásra regisztrált események<br>Hozzáad Módosít Töröl |                             |               |                    |                          |                                |                     |
| ID                       | Esemény                                                   |                             | E-mail küldés | Ismétiõdõ riasztás | Értesítendő e-mail címek |                                | Módosítva           |
| 8                        | OMH lejárat                                               |                             | loen          | lgen               |                          |                                | 2014-03-30 21:44:48 |
| 3                        | Fedélnyitás észlelve                                      |                             | loen          | lgen               |                          |                                | 2014-03-30 21:44:41 |
|                          | 5<br>Üzemanyag a minimumszint alatt                       |                             | lgen          | <b>Nem</b>         |                          |                                | 2014-03-30 21:44:33 |
|                          |                                                           |                             |               |                    |                          |                                |                     |

14. ábra

#### <span id="page-8-1"></span>Szondák almenü

A listában a rendszerhez kapcsolt szondákat láthatjuk, a felület ezek menedzselésére szolgál. Itt állítható be a szondák paraméterei, a szondák kalibrálása is itt történik, kalibrációs fájl feltöltésével. A szonda adatok módosítása a szonda kiválasztásával, majd a "Módosítás" gomb megnyomásával lehetséges. A fejlécen elhelyezkedő gombok segítségével felvehetünk új szondát, valamint törlésre is van lehetőség.

| $\mathsf{B}_0$<br><b>tankolás</b> | ah<br>monitoring | $\epsilon$<br>járművek | ügyfelek       | 凼<br>felhasználók | O<br>konfiguráció   | <b>AMAN</b><br>$\equiv$<br><b>Logok</b> | <b>petromatic</b> |
|-----------------------------------|------------------|------------------------|----------------|-------------------|---------------------|-----------------------------------------|-------------------|
|                                   | <b>Állomások</b> | Riszatások             | <b>Szondák</b> |                   | Nyomtató            |                                         |                   |
| <b>Szondák</b>                    |                  |                        |                |                   |                     |                                         |                   |
| Hozzáad                           | Módosít O Töröl  |                        |                |                   |                     |                                         |                   |
| Szonda ID                         | Név              | Telephely              | Széria szám    | Méret (mm)        | Tank kapacitása (I) | Offszet (mm)                            | Üzemanyag         |
|                                   |                  |                        |                |                   |                     |                                         |                   |
| 1                                 | Szállító 1       | Level.Szállító         | $\overline{1}$ | 0.000             | $\pmb{0}$           | 24                                      | Gázolaj           |
| $\overline{2}$                    | Károlyi 1        | Level.Károlyi          |                | 0.000             | $\pmb{0}$           | 24                                      | Gázolaj           |
| 3                                 | Ecseri 1         | Level.Ecseri           | 1              | 0.000             | $\pmb{0}$           | 24                                      | Gázolaj           |
| 4                                 | Testvérhegyi 1   | Level.Testvérhegyi     | 1              | 0.000             | $\pmb{0}$           | 24                                      | Gázolaj           |

15. ábra

#### <span id="page-9-0"></span>Nyomtató almenü

Ezen a felületen az egyes állomások nyomtatói konfigurálhatók.

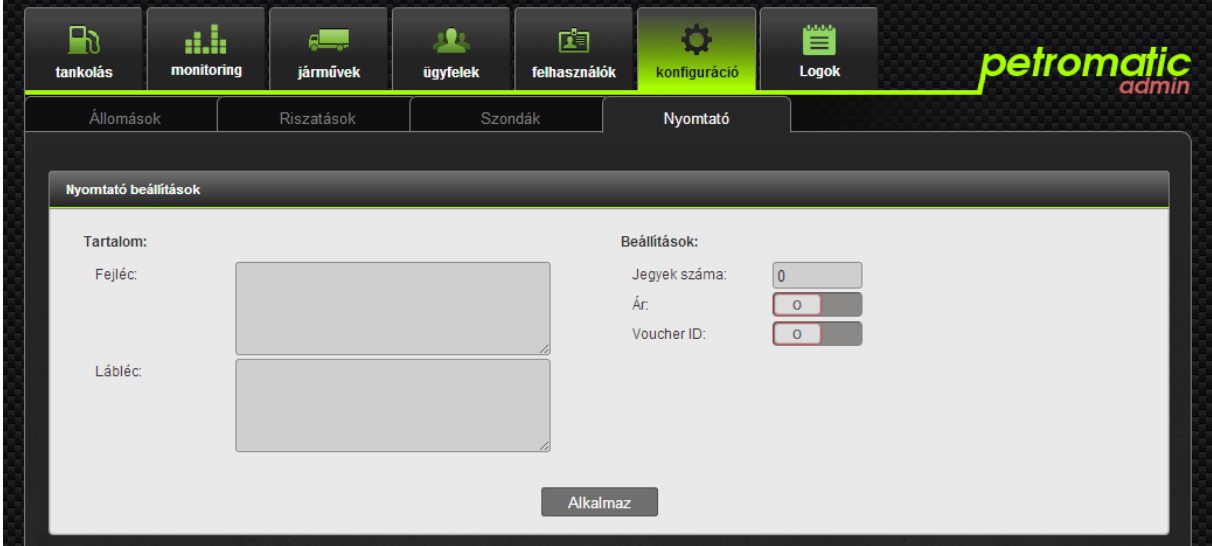

16. ábra

### <span id="page-9-1"></span>Logok főmenü

Ebben a menüben a különböző logok tekinthetők meg, táblázatba listázva. A táblázat fejlécén elhelyezkedő "CSV Export" gomb segítségével a logokról export készíthető

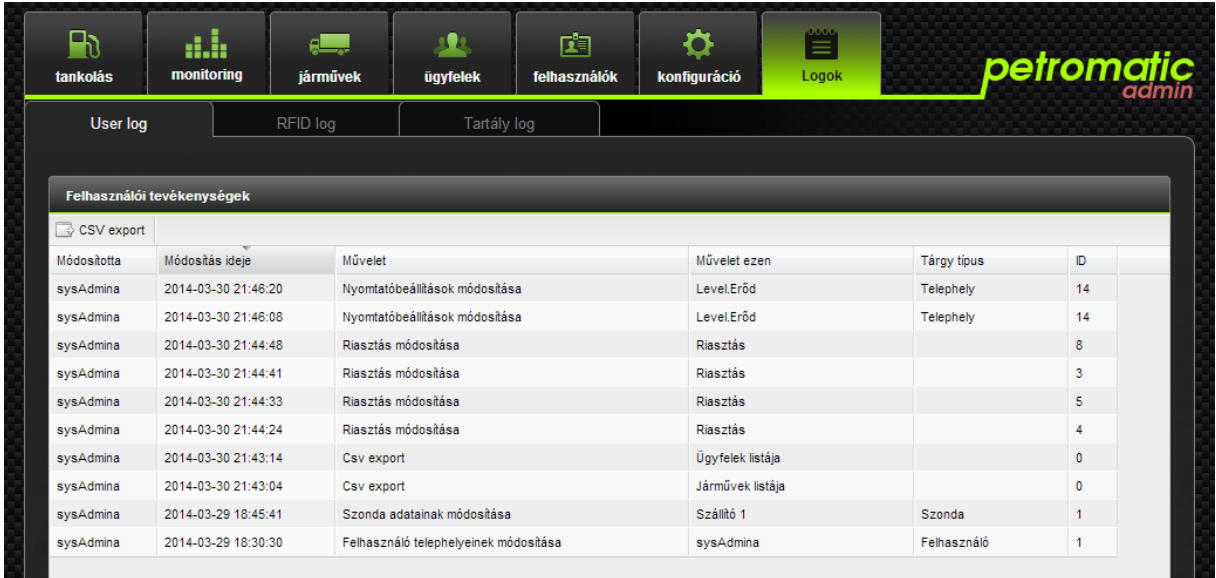

17. ábra

#### <span id="page-10-0"></span>User log almenü

Ebben az almenüben a felhasználók tevékenységeit láthatjuk felsorolva, melyik felhasználó milyen adaton milyen műveletet végzett.

#### <span id="page-10-1"></span>RFID log almenü

Itt az egyes RFID-k története követhető nyomon. Amennyiben egy RFID-t más objektumhoz rendelünk hozzá, a változás logolásra kerül, és a felületen megtekinthető, visszakövethető lesz.

#### <span id="page-10-2"></span>Tartály log almenü

Ezen a felületen az egyes szondák által mért, periodikusan rögzített adatok láthatók. A rögzítési periódus a szonda beállításainál adható meg.